## **MANUAL PARA ACCESO POR KINDLE a las revistas Artes de México**

**Si deseas acceder al material de las revistas "Artes de México" por medio de los dispositivos disponibles en biblioteca sigue estos pasos:**

- **1. Acércate al área de préstamos ubicada en la recepción de biblioteca e indica que quieres solicitar en préstamo una Tablet para acceder a las revistas "Artes de México".**
- **2. En el área indicada se te dará la información y la normativa referente al préstamo y se realizará el mismo.**
- **3. Solicita que se te contacte al área de Audiovisuales de la biblioteca dónde se te estarán brindando los accesos a la plataforma Kindle en donde se encuentran las revistas.**

**Una vez habilitados los accesos correspondientes, sigue estos pasos para acceder a las revistas:**

**1. Ubica el ícono en la pantalla de inicio del dispositivo y accede al mismo.**

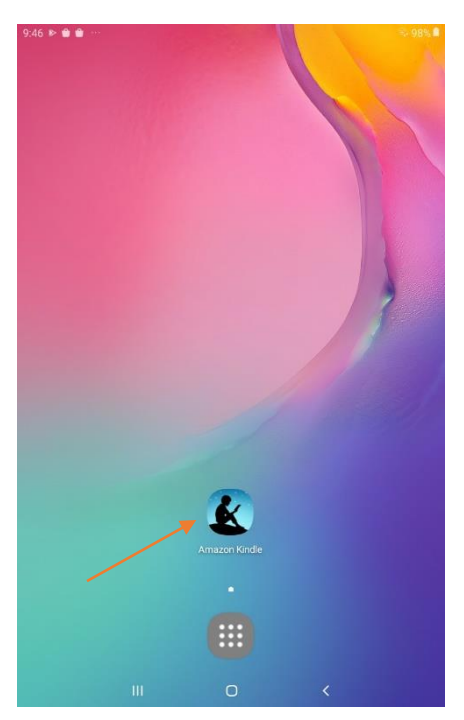

**2. Al estar dentro de la aplicación se desplegará el contenido disponible en el apartado "de mi biblioteca".**

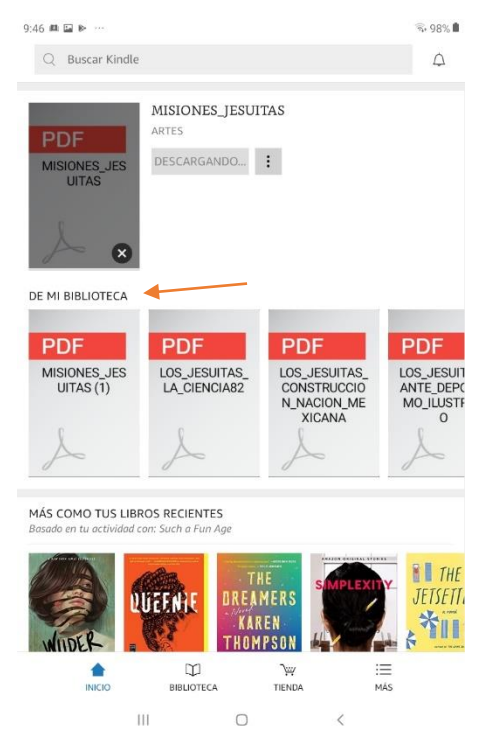

**3. Selecciona el documento de tu interés y espera a que se complete la descarga del mismo.**

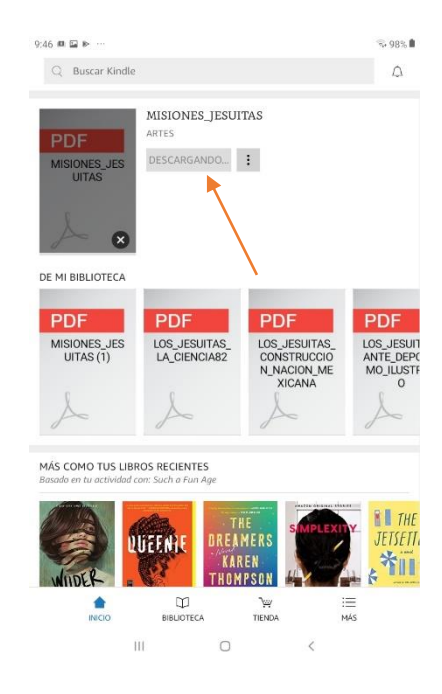

**4. Al finalizar la descarga pulsa el botón "leer ahora".** 

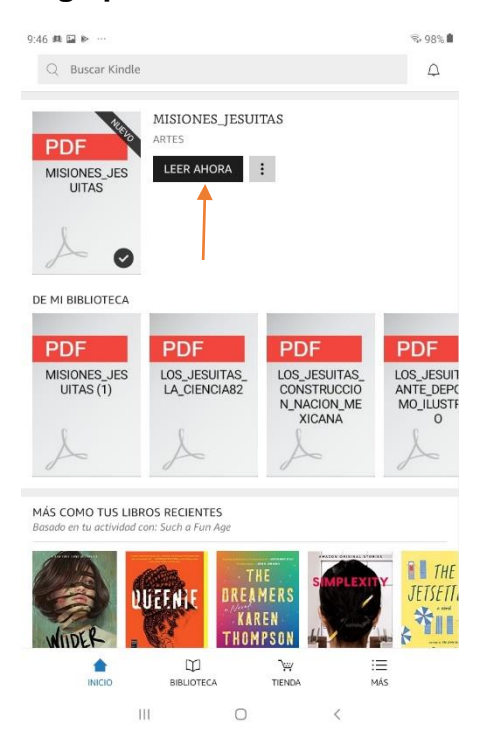

**5. Ya puedes consultar el documento, el mismo quedará guardado para futuras consultas dentro de la aplicación.** 

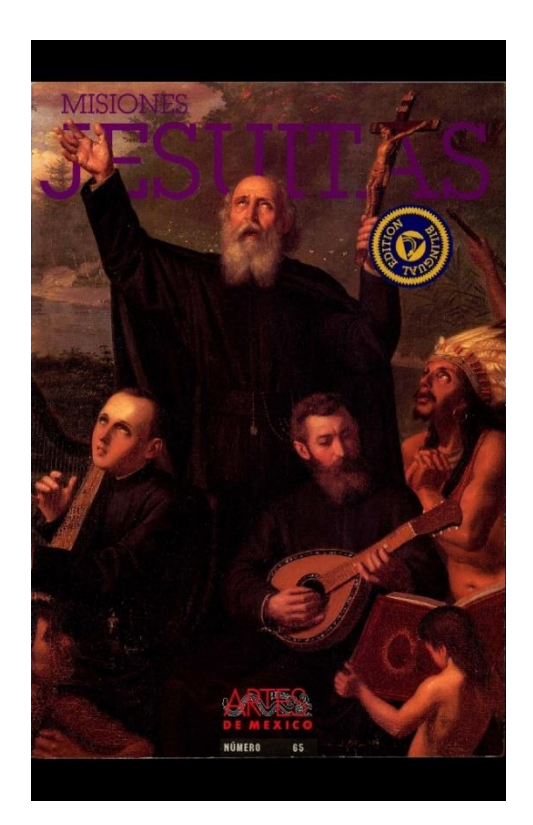